# **Viewing information on the SQL Inventory Manager Overview**

The IDERA SQL Inventory Manager Overview tab is the home page of the product. This tab provides a high-level status of your registered instances, and health check recommendations for issues found across your environment.

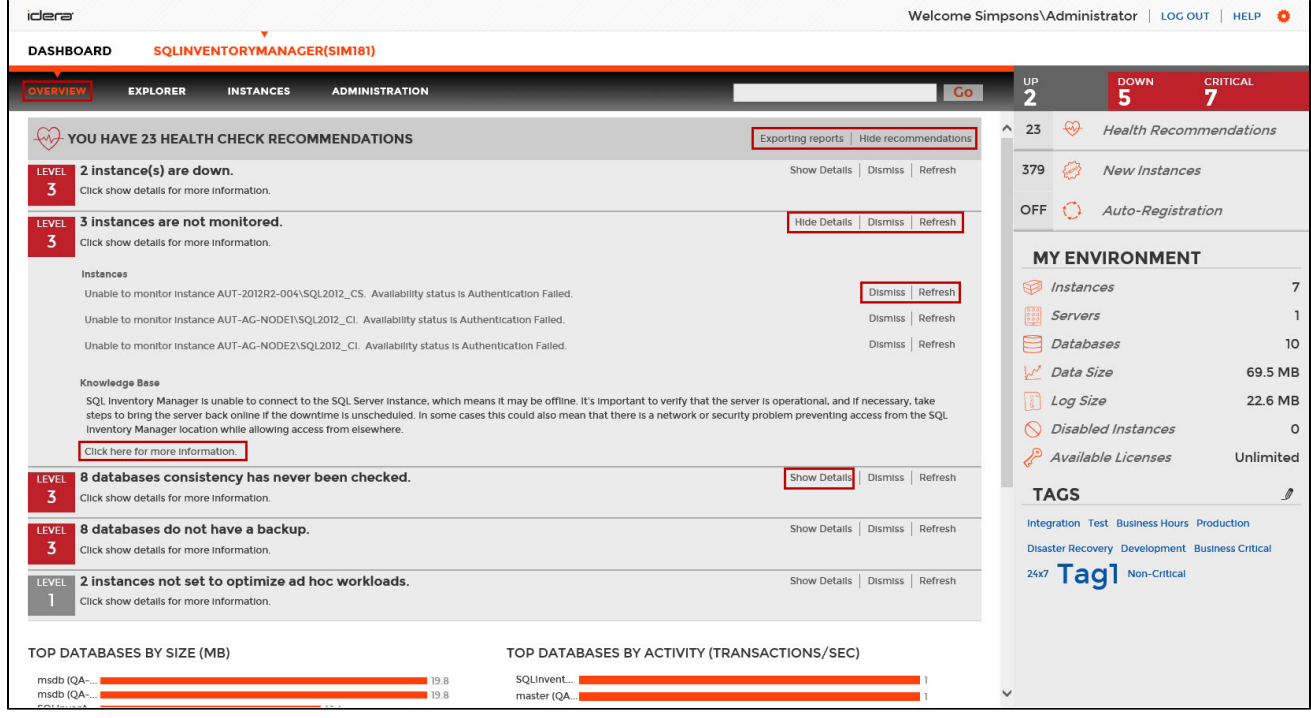

The overview provides the following sections:

# Health Check Recommendations

SQL Inventory Manager performs health checks on your registered instances to help you monitor the most important issues across your environment. For more information about the health checks performed by SQL Inventory Manager, refer to [What Health Check Recommendations are available with SQL](https://wiki.idera.com/pages/viewpage.action?pageId=9850683643)  [Inventory Manager?](https://wiki.idera.com/pages/viewpage.action?pageId=9850683643) section.

On this section of the Overview tab, SQL Inventory Manager shows you the most critical health check recommendations for your environment, grouped by health check type, and ordered by level of criticality, where:

- $\bullet$  Level 3 = critical
- $\bullet$  Level 2 = warning
- $\bullet$  Level 1 = informational

If you have no health check recommendations, you will see the message: **All instances are passing their health checks.**O)

You can click **Show Details** or click the name of the health check recommendation to access to:

- List of instances or databases affected by the respective health check.
- **Individually Dismiss the health check recommendation.**
- **Individually Refresh the status of a database or instance.**
- The knowledge base of the Health Check Recommendation.

If you do not want to see these details, click **Hide Details.**

Health check recommendations can be dismissed for an individual database or instance but you can also choose to **Dismiss** the whole health check recommendation.

You can also get the most updated information for a specific health check recommendation by clicking **Refresh.**

⋒

#### **Dismissing Health Check Recommendations**

Dismissing a health check recommendation causes SQL Inventory Manager to ignore this recommendation temporarily. You do not get alerts until the health check passes and then goes into an alert status again.

**Tip** ⊘

> When you dismiss a health check recommendation, a dialog window opens to confirm this action, you can enable the option **Do not show this warning again** so that SQL Inventory Manager does not prompt this warning message each time you dismiss a health check recommendation.

#### **Exporting the information available on Health Checks Recommendations**

On the top right of the Health Checks Recommendations section, you can find the option **Exporting reports**. When you access this option you have the following three choices for exporting recommendations:

- **Summary of recommendation categories**. The overview displays a summary of all health checks recommendations grouped by categories of health check recommendations. This option allows you to export this summarized information.
- **Details for all recommendations**. By using this option, you can export a report that includes all available health check recommendations in detail. **Details for selected categories**. With this option you can select those categories of health check recommendations you want to export. For example, you can choose to have a report for all databases that do not have a backup or for all the instances that are not monitored.

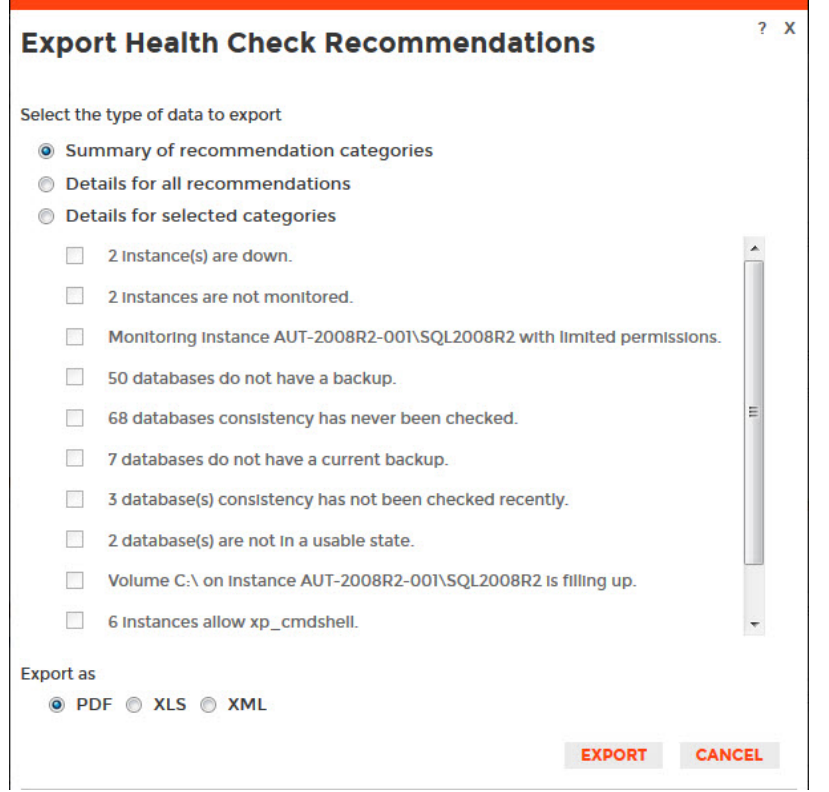

You have three formats for exporting your reports: **PDF**, **XLS**, and **XML**. Choose one of these options, and then click **Export.**

# Databases Graphs

г

SQL Inventory Manager provides you bar graphs of the most important databases from your environment. You can get a view of the largest and busiest databases across your instances.

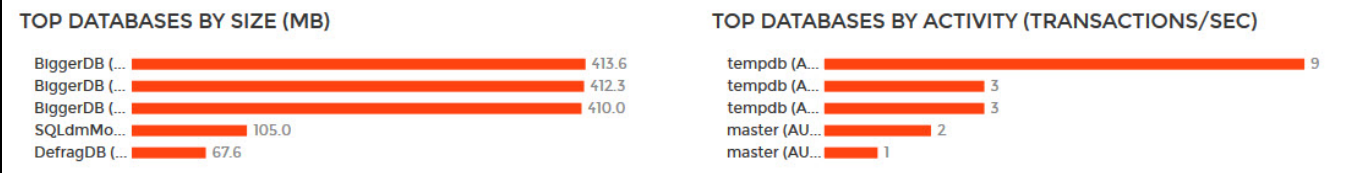

### **Instances**

**Tip**

⊘

This section provides you with a table of all the registered instances on your environment. It displays information about the instances status, response time, SQL Server version, number and size of databases per instance. You can click any of the column headers to order the table by the respective field.

On this section, you can also add new instances by clicking the **Add SQL Server instance** option located on the top right section of this table. For more information on how to add instances, refer to [Add SQL Server instances.](https://wiki.idera.com/display/SIM22/Add+SQL+Server+instances)

By clicking the gear icon next to an instance name, you can perform the following specific actions for that instance:

- **Refresh Data** Click this option to update information.
- **Disable Monitoring** Go to [Disabling instances](https://wiki.idera.com/display/SIM22/Disabling+instances) for more information.
- **Remove** Refer to [Removing instances](https://wiki.idera.com/display/SIM22/Removing+instances) for guidance on this section.
- **Decommission** Refer to [Decommissioned instances](https://wiki.idera.com/display/SIM22/Decommissioned+instances) for more information.
- **Edit Instance Properties** Refer to the [Edit instance properties](https://wiki.idera.com/display/SIM22/Edit+instance+properties) for more information.

You can also access an instance details view by clicking directly its name. Go to [Viewing instance details](https://wiki.idera.com/display/SIM22/Viewing+instance+details), for more information on this view.

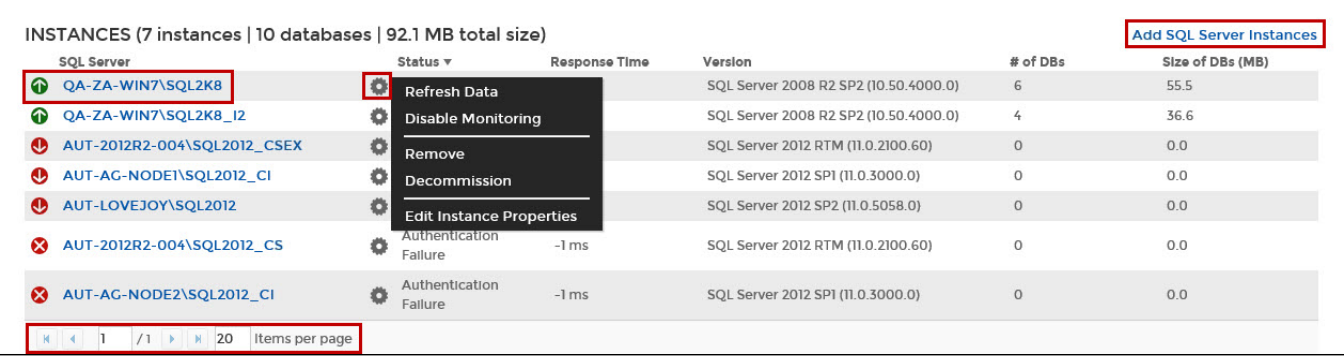

# Status Area

On the right side of the overview, SQL Inventory Manager provides a summary of the status and contents of your environment that includes:

- The number of Instances that are up, down or critical.
- The number of Health Recommendations.
- The number of newly discovered instances. Click **New Instances** and SQL Inventory Manager displays the list of recently discovered instances. For more information, go to [Discovered Instances](https://wiki.idera.com/display/SIM22/Discovered+instances).
- If the Auto-Registration option is off or on. You can click this option to enable or disable it. For more information, refer to [Auto registration options.](https://wiki.idera.com/display/SIM22/How+to+manage+the+Auto+Registration+Options) A summary of your environment with the number of instances, databases, data size, log size, disabled instances, ad available licenses. You can
	- click these options to access the following information
		- **Instances** Get a list of all [managed instances.](https://wiki.idera.com/display/SIM22/Managed+instances)
		- **Databases** Get a view of your databases count filtered by tags.
		- **Data Size** Get a view of your data size filtered by tags.
		- **Log Size** Get a view of your log size filtered by tags.
		- **Disabled instances** Get a view of all your [managed instances,](https://wiki.idera.com/display/SIM22/Managed+instances) ordered by status.
		- **Available licenses** Access this option to view your current license, add, or buy another one. For more information, refer to [Managing](https://wiki.idera.com/display/SIM22/Managing+Licenses)  **licenses**
- A section of the most used Tags. You can click the pencil icon to manage all tags. For more information, refer to the [Managing Tags](https://wiki.idera.com/display/SIM22/Managing+Tags) section.

Take into account that SQL Inventory Manager rounds off data so there may be minor discrepancies between the size data displayed in the O) Summary and Instances section of the Overview tab.

#### の **Tip**

If you click on a tag name, SQL Inventory Manager displays a view of your environment's data size by instance, filtered with the respective tag.

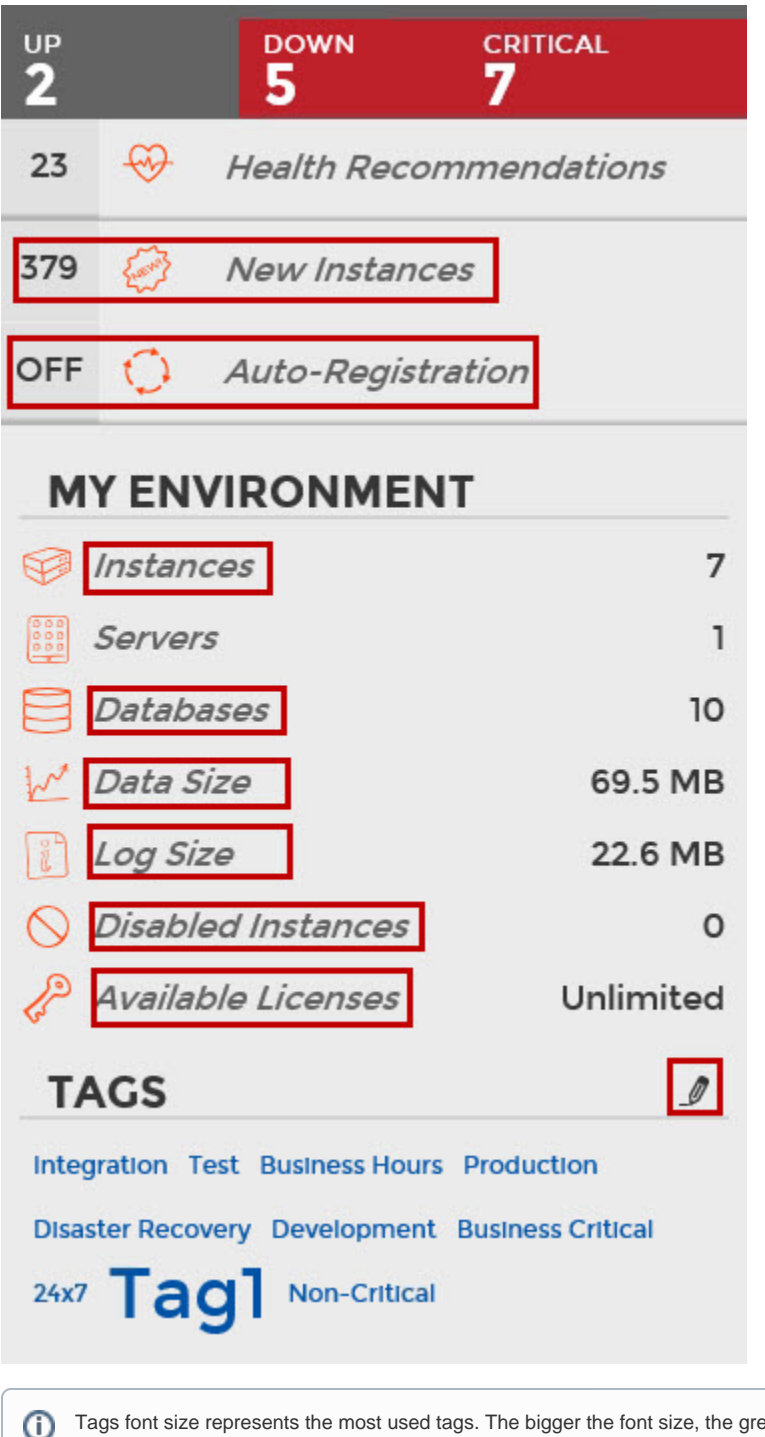

Tags font size represents the most used tags. The bigger the font size, the greater the number of instances that belong to that tag.

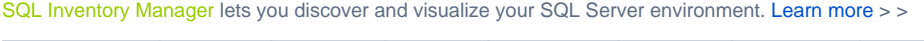

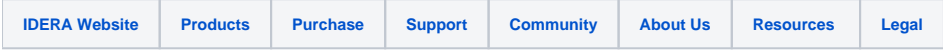